## **How to install ECLiPSe on MacOS (M1, M2)**

- 1. Open up the terminal app and run the command **softwareupdate --install-rosetta** to install rosetta.
- 2. Duplicate your terminal, and name the second instance Rosetta Terminal. Right-click and go to Get Info, and click "Open using Rosetta". We will be using the Rosetta terminal for the next tasks in the terminal.

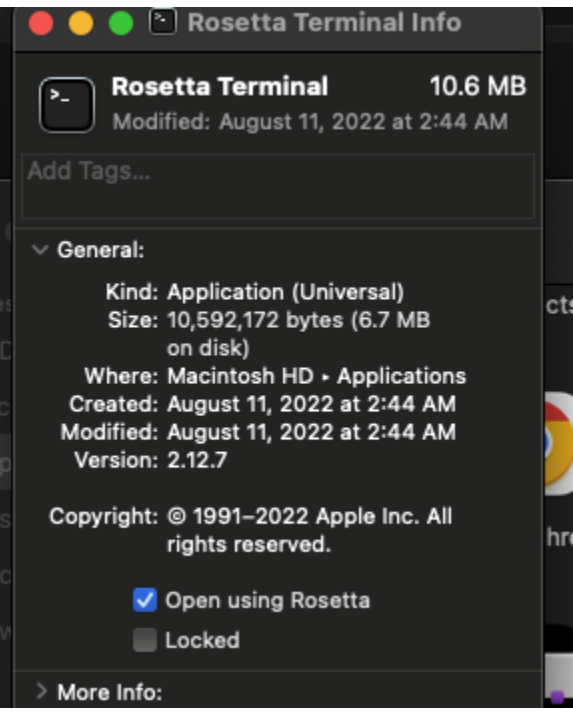

- 3. Go to [https://www.xquartz.org/,](https://www.xquartz.org/) download the XQuartz dmg file and run the installer. You may be required to logout and login after the install process.
- 4. Go to

[https://eclipseclp.org/Distribution/CurrentRelease/6.1\\_164%20x86\\_64\\_macosx%20Intel-](https://eclipseclp.org/Distribution/CurrentRelease/6.1_164%20x86_64_macosx%20Intel-64bit-MacOS/)[64bit-MacOS/](https://eclipseclp.org/Distribution/CurrentRelease/6.1_164%20x86_64_macosx%20Intel-64bit-MacOS/) and install ALL the files **(even the READMEs)** into a directory named "eclipse".

- 5. Open this directory up in your Rosetta Terminal.
- 6. Run command **chmod u+x UNPACK.txt** (note: if you use the wget command to download the files, UNPACK will **not** have a .txt extension so just run chmod u+x UNPACK)

7. Run command **./UNPACK.txt**

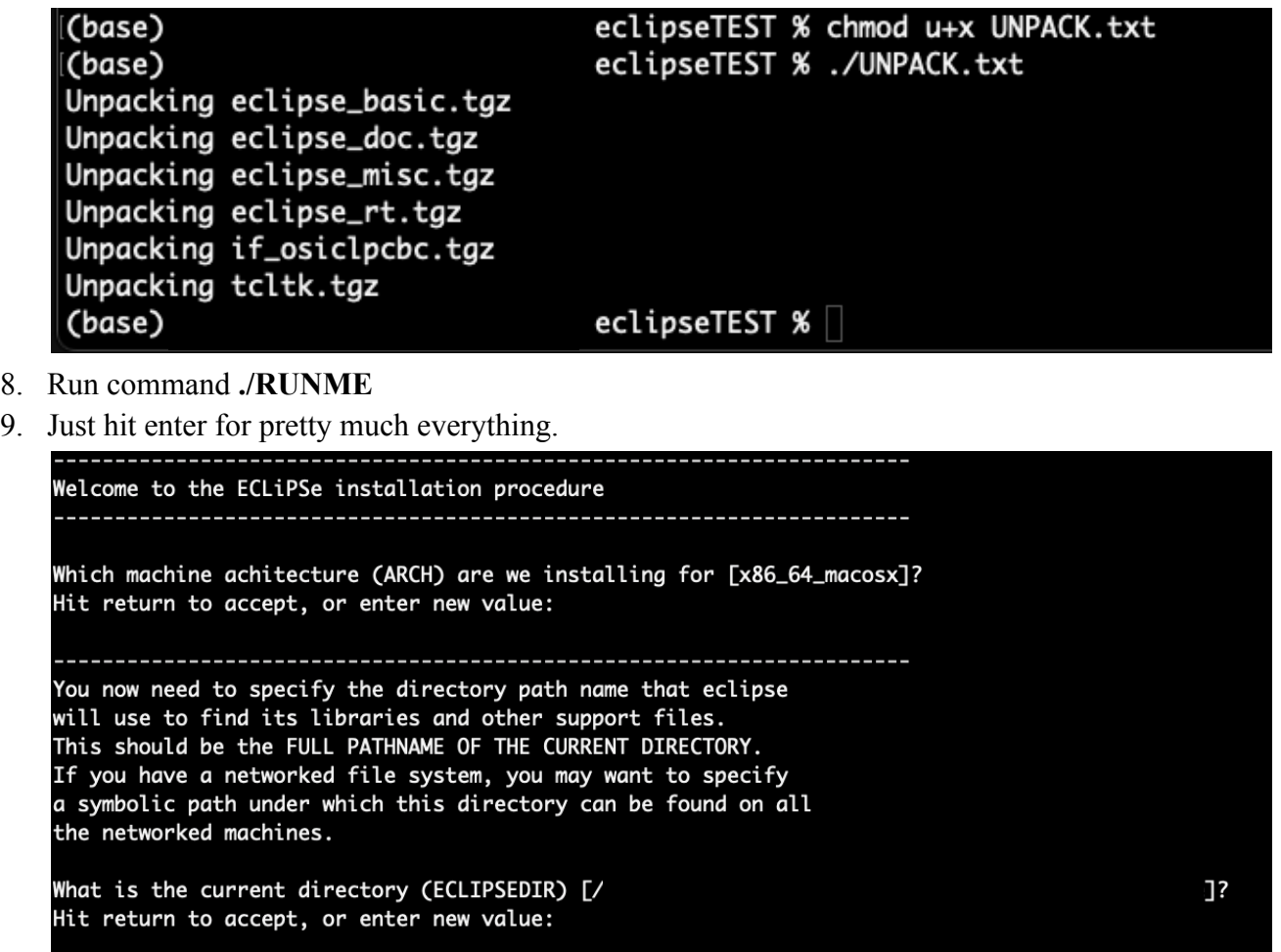

10. In your eclipse folder, click on the bin→x86\_64\_macosx→xtkeclipse. xtkeclipse is your executable file to launch the GUI. Click on it, and the GUI should open up.